# 1-**Concevoir une pièce prismatique CORPS**

Ouvrir le logiciel Onshape, en ligne :<https://www.onshape.com/en/>

Activez votre comte. Si vous n'avez pas encore de compte, suivez la procédure décrite sur ce document pour vous en créer un : [http://www.lycee-ferry-versailles.fr/spe-si/projet\\_1ere/onshape/1\\_onShape\\_creation\\_compte.pdf](http://www.lycee-ferry-versailles.fr/spe-si/projet_1ere/onshape/1_onShape_creation_compte.pdf)

A la fin du TP, cliquez sur « Partager » en haut, à droite de votre écran et activez le partage, en lecture seule, avec mon adresse mail : [gwenola.launay@gmail.com](mailto:gwenola.launay@gmail.com)

### **On donne :**

Le croquis de la pièce en perspective avec les cotes principales.

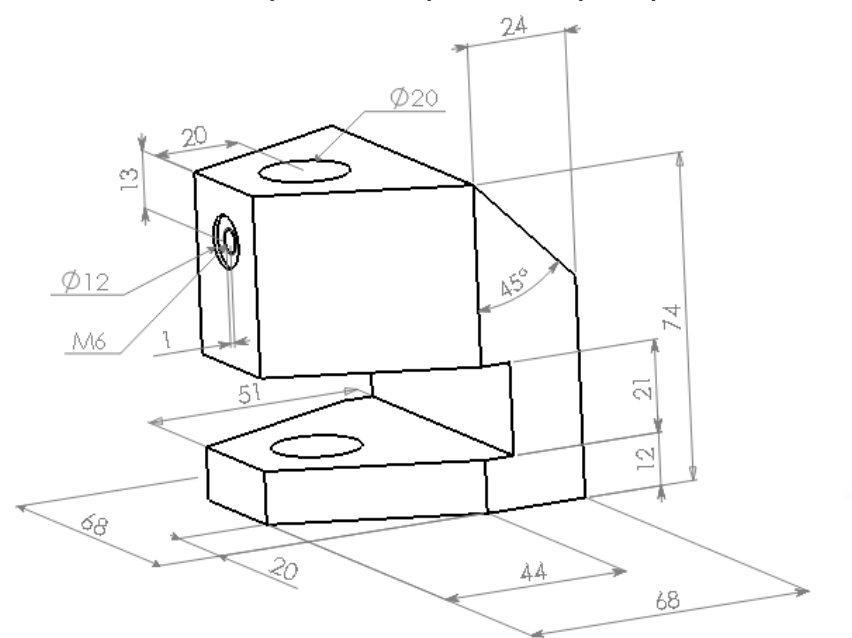

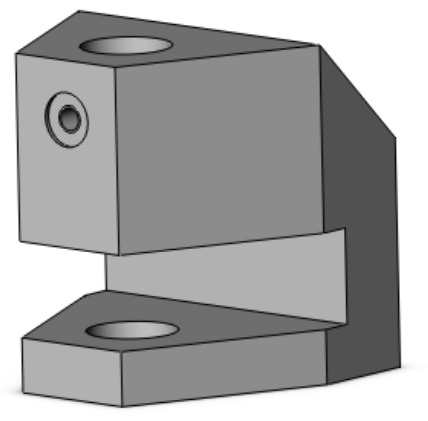

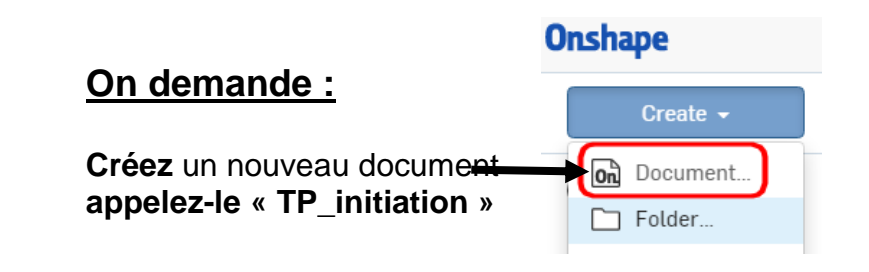

#### *1.1 Créer un volume de base*

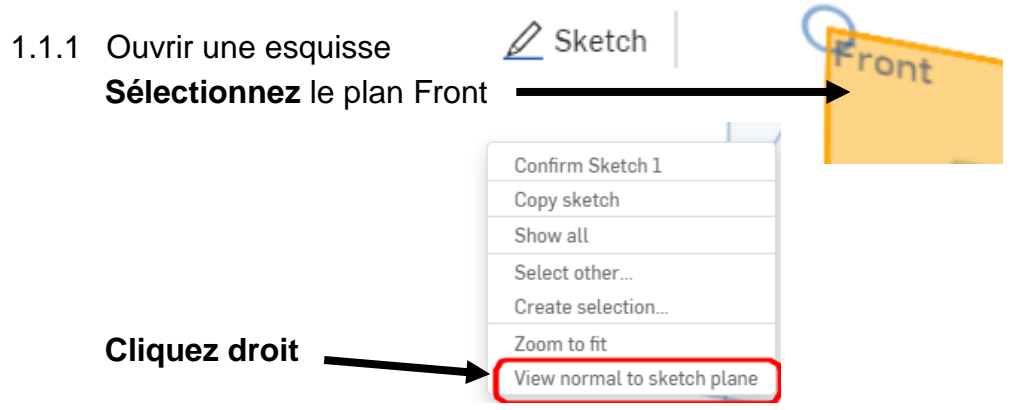

 $\odot \vee \odot \vee \odot \vee$ 1.1.2 Tracer le contour du volume de base **Choisissez** l'outil "*cornerrectangle"* G ∫ Corner rectangle  $\boxed{\circ}$  Center point rectangle R

#### **Réalisez** le contour fermé suivant en partant del'origine

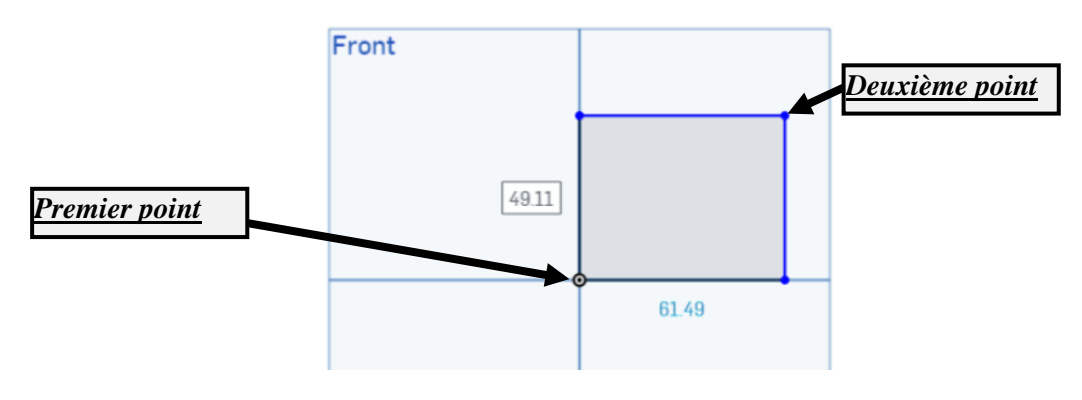

1.1.3 Coter le contour

**Cotez** le contour avec l'outil "*cotation"*

$$
\upharpoonright \mathcal{K} \times \mathbb{P} \times \mathbb{N} \times \mathbb{R} \times \mathbb{P} \times \left( \mathcal{K} \right) \times \sim
$$

largeur 68 mm, hauteur 74 mm pour cela **sélectionnez** le segment vertical puis placez la cote de 74, recommencez pour la cote de largeur.

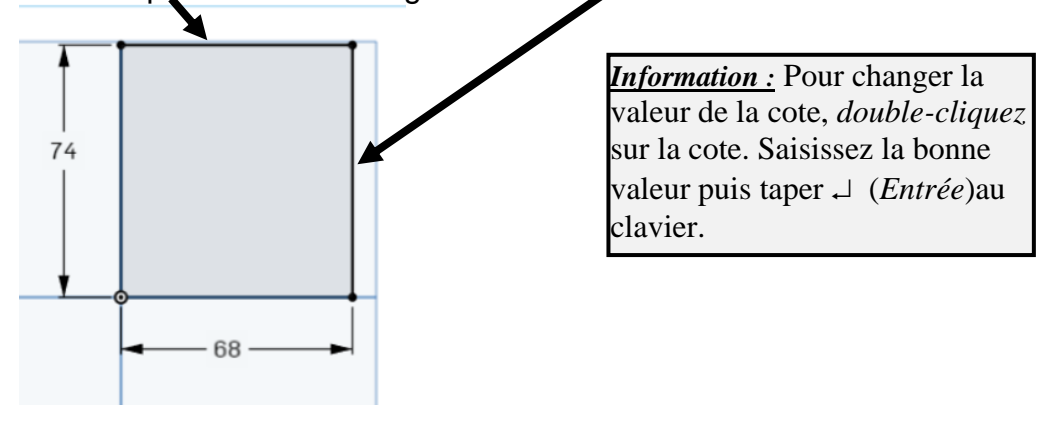

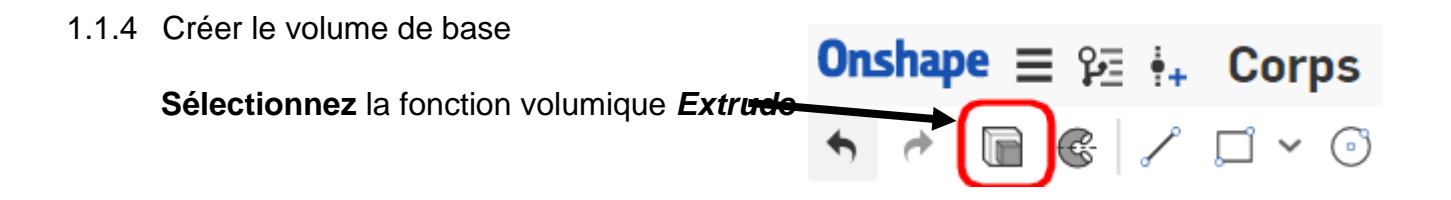

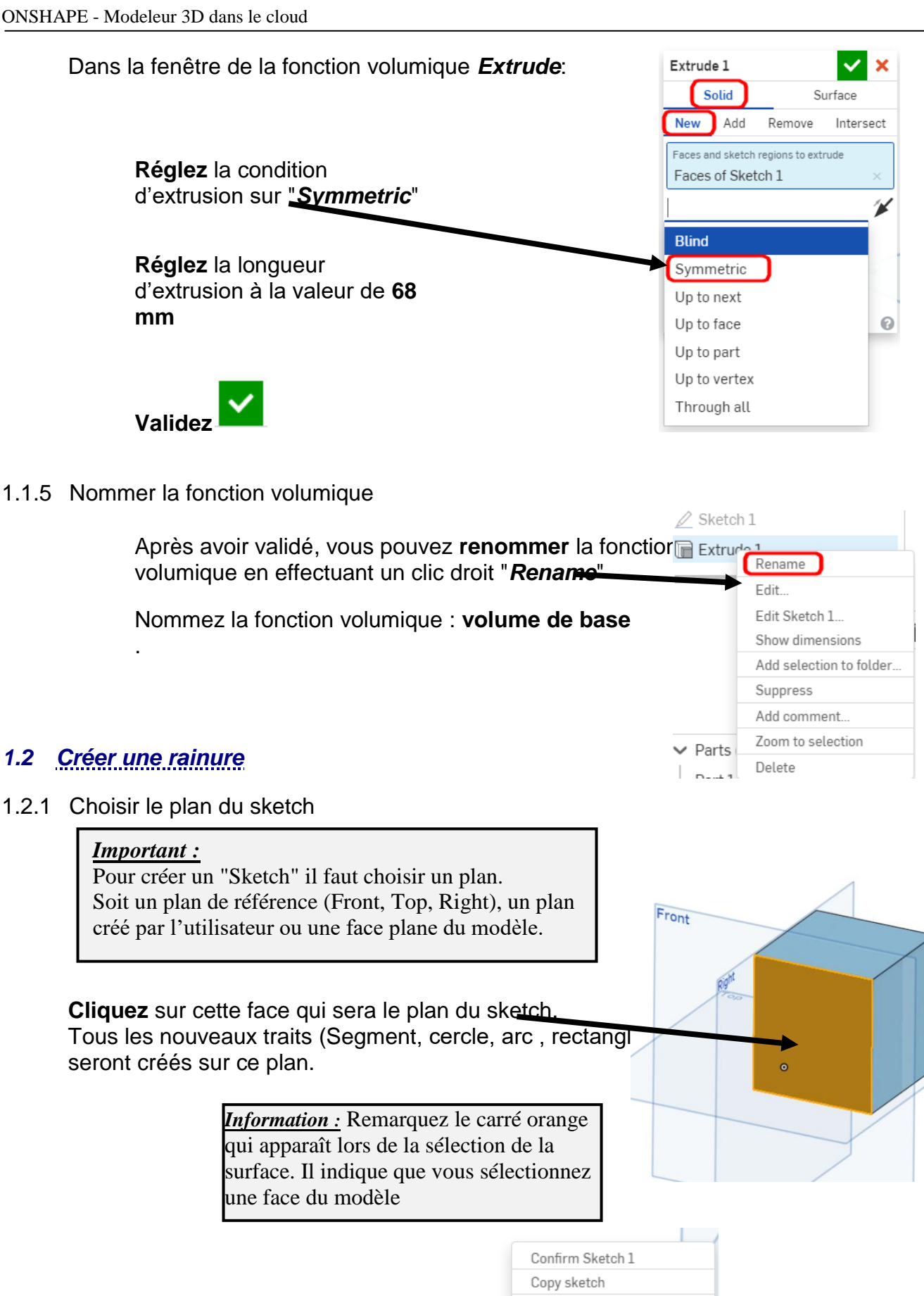

**Orientez**la face, pour cela clic droit

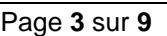

Show all Select other... Create selection Zoom to fit

View normal to sketch plane

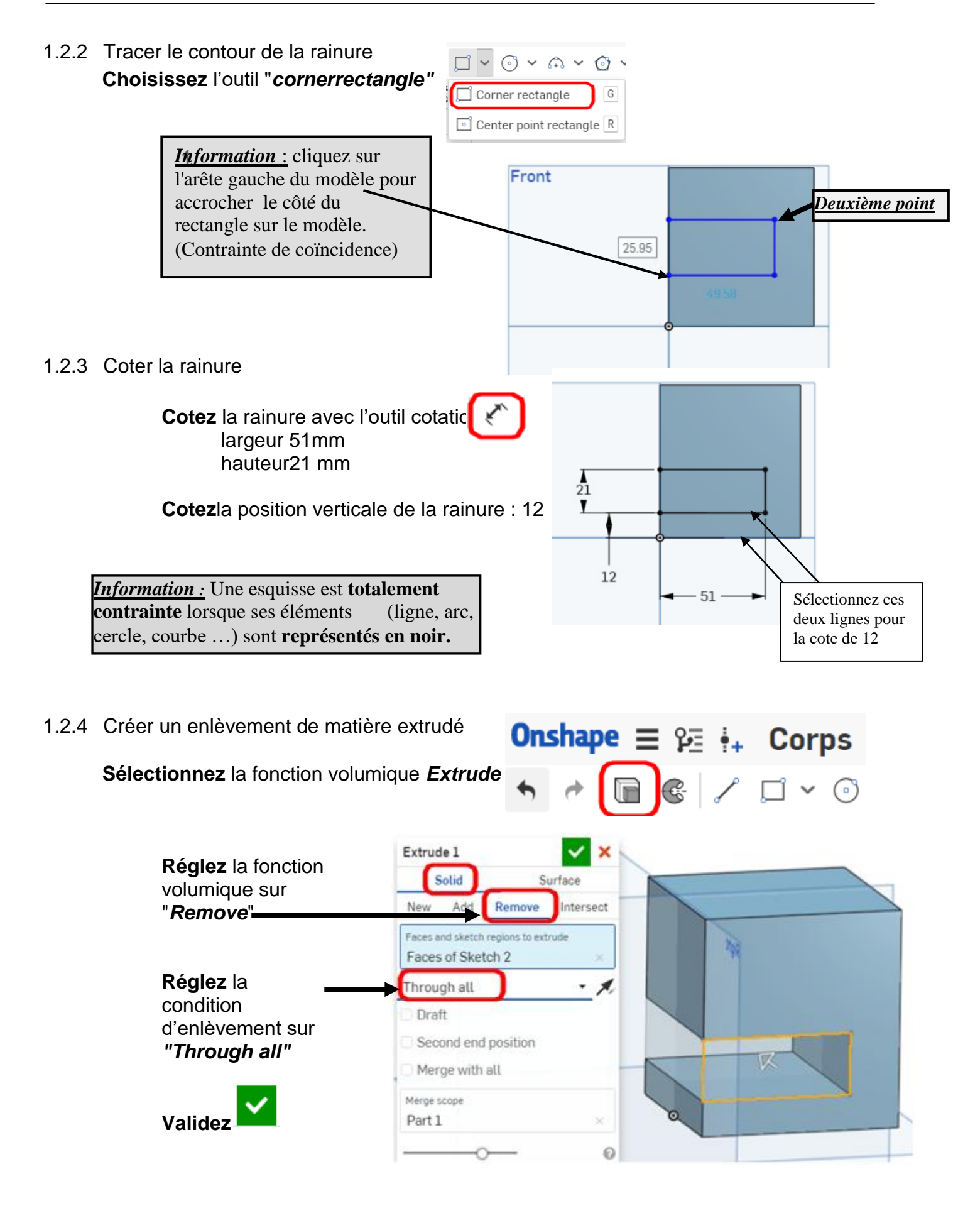

#### 1.2.5 Nommer la fonction

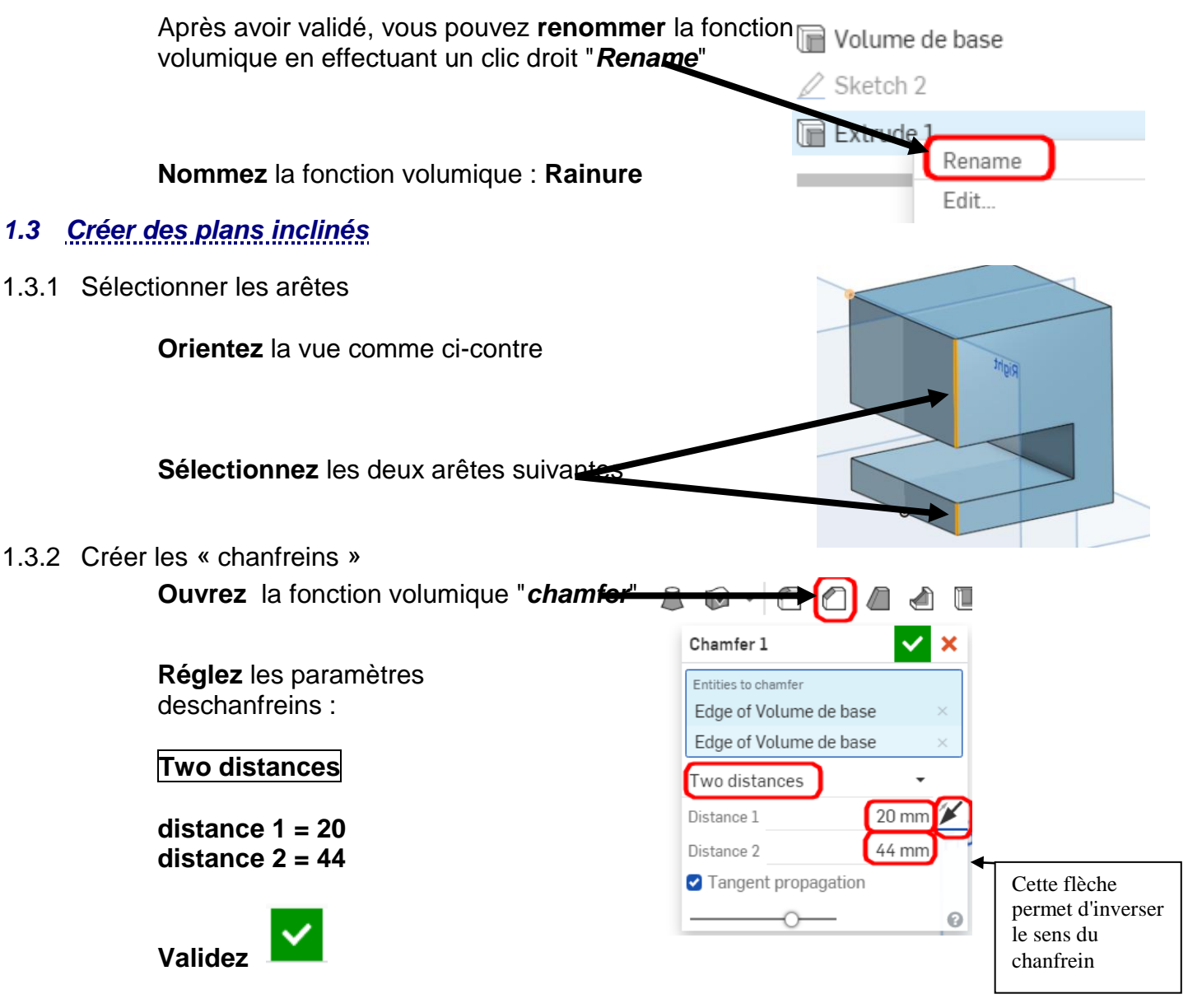

1.3.3 Nommer la fonction

**Nommez** la fonction volumique : **chanfreins latéraux 1**

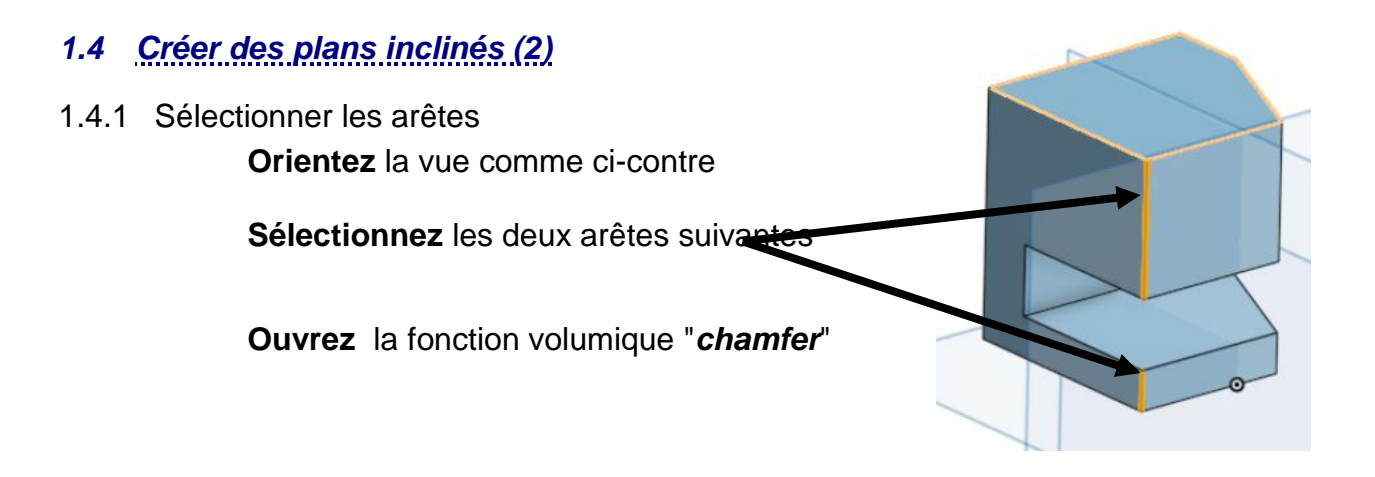

**Réglez** les paramètres de chanfrein :

Vous obtenez : **two distances valeur 1 = 44 valeur 2 = 20 Inversez le sens si nécessaire ! Validez** 

#### 1.4.3 Nommer la fonction

Nommez la fonction volumique : **chanfreins latéraux 2**

## *1.5 Créer un plan incliné*

1.5.1 Sélectionner l'arête

Vous obtenez : **Orientez** la vue comme ci-contre **Sélectionnez** l'arête suivante **Ouvrez** la fonction volumique "*chamfer"* 1.5.2 Créer le « chanfrein » **Réglez** les paramètres de chanfrein : **distance and angle distance = 24 angle = 45° Validez**  1.5.3 Nommer la fonction Nommez la fonction volumique : **chanfrein arrière** *1.6 Créer un trou débouchant* 1.6.1 Sélectionner la surface **Sélectionnez** la face supérieure du modèle 1.6.2 Créer le trou à partir d'un sketch **Ouvrir** un 2 Sketch

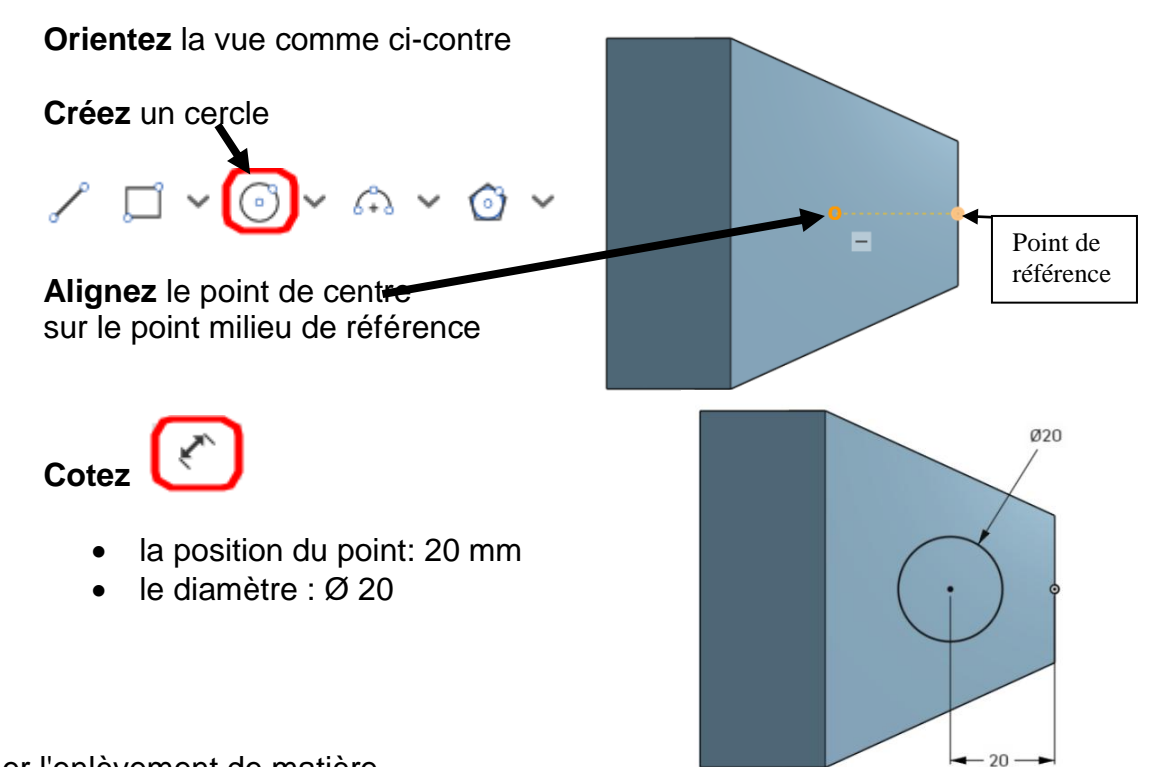

1.6.3 Créer l'enlèvement de matière

**Sélectionnez** la fonction volumique *Extrude*

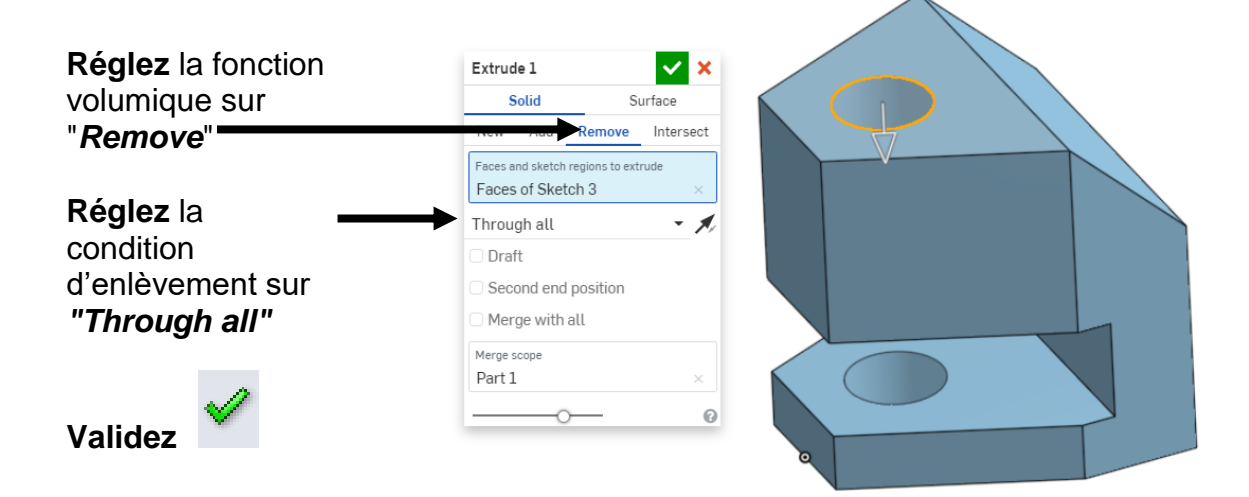

1.6.4 Nommer la fonction

Nommez la fonction volumique : **trou débouchant**

# *1.7 Créer un trou lamé débouchant*

1.7.1 Sélectionner la surface plane

**Ouvrir** un  $\mathscr{D}$  Sketch

**Orientez** la vue comme ci-contre

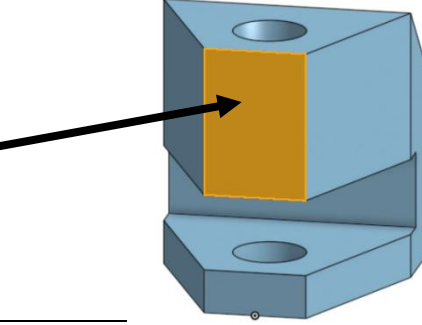

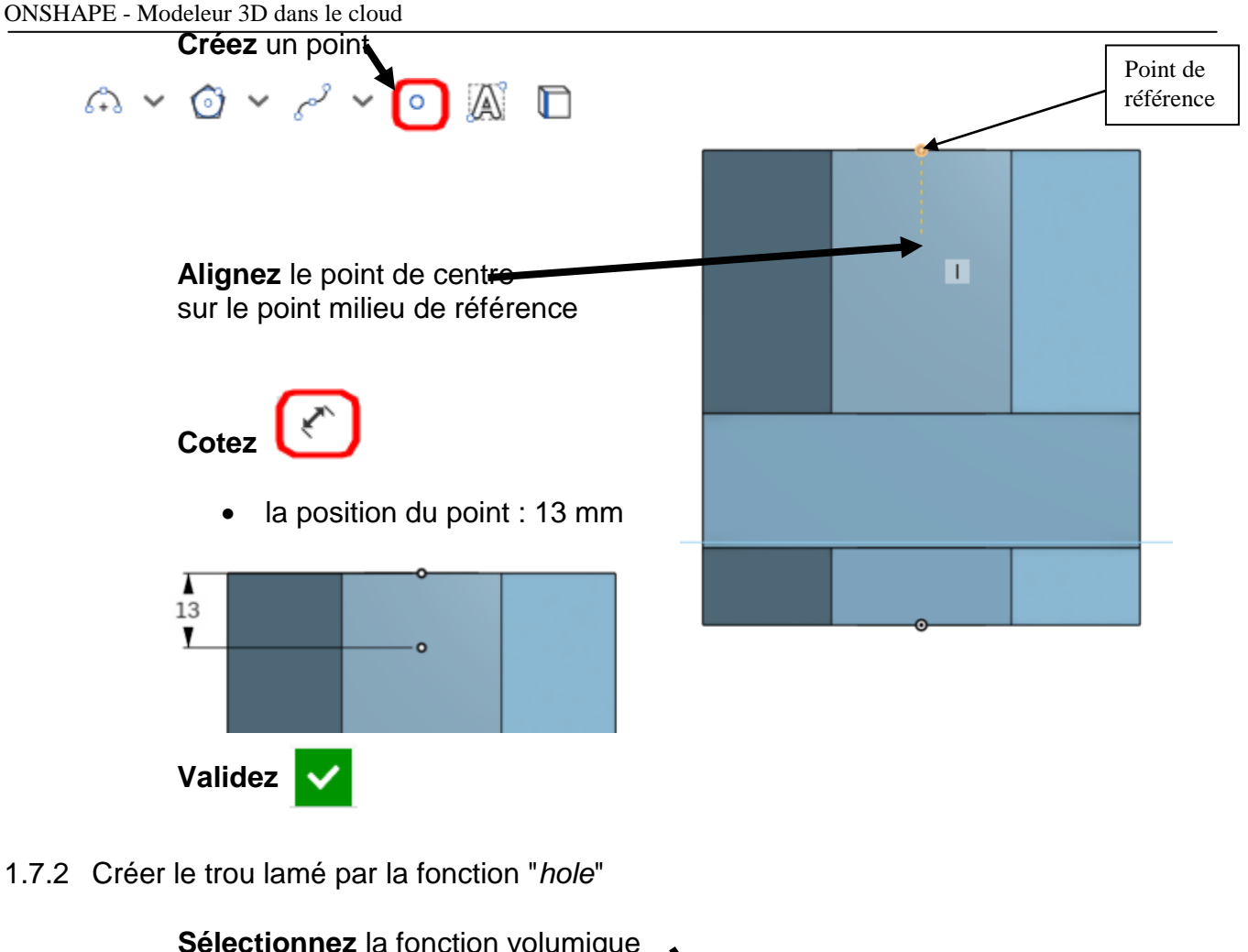

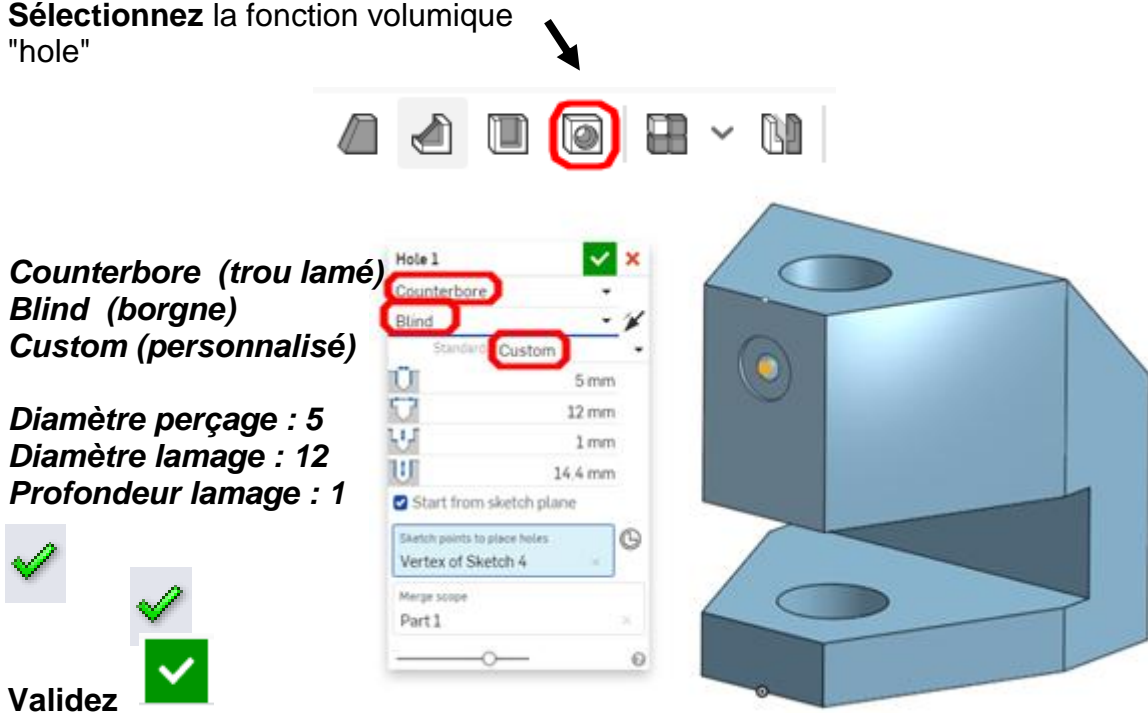

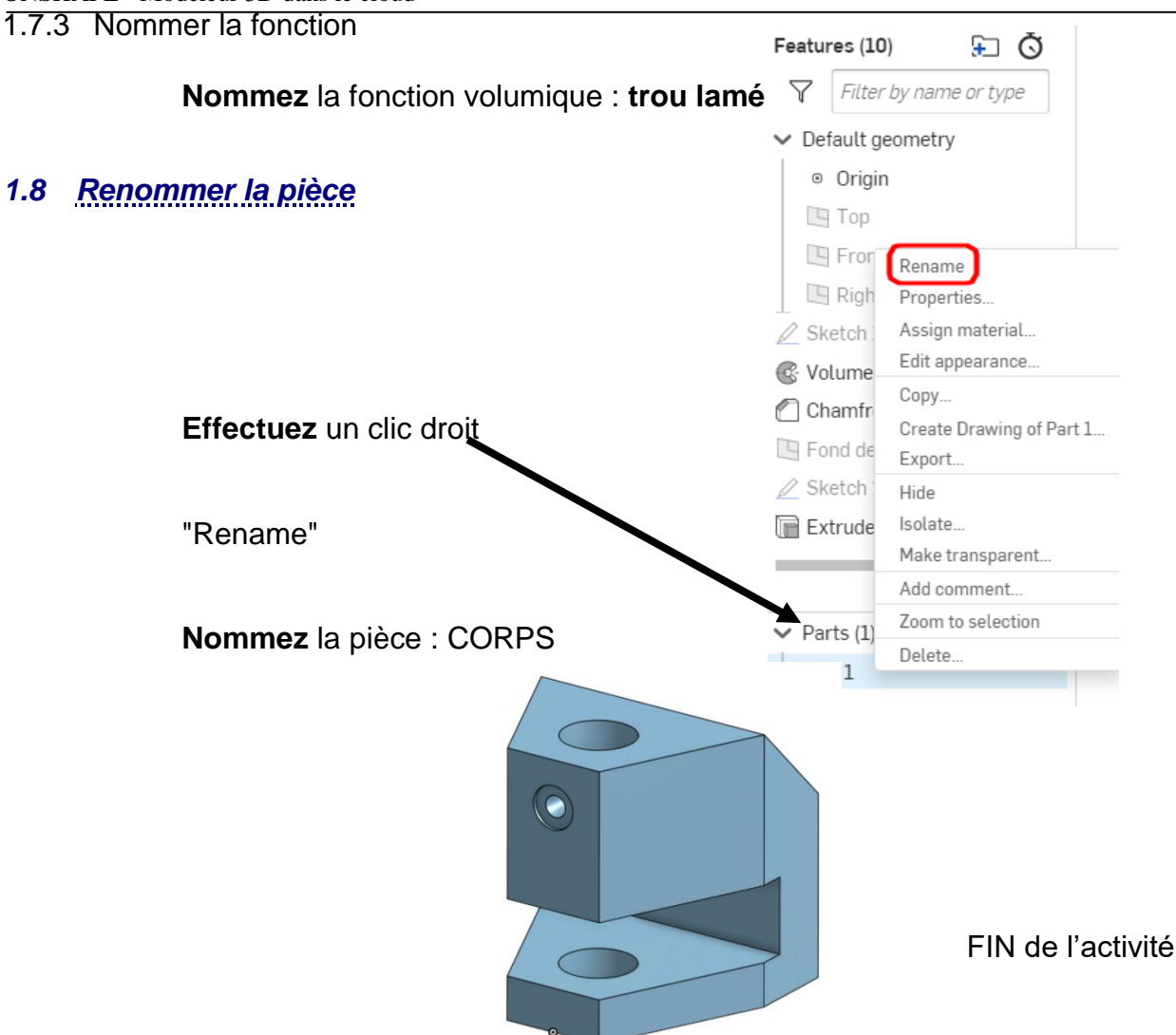

N'oubliez pas de cliquer sur « Partager » en haut, à droite de votre écran pour partager votre travail à votre professeur